# **Guide for Researchers: Setting Up** *ScreenLife Capture*

Developed by students and researchers at the Singapore University of Technology and Design, the ScreenLife Capture application is an open-source software suite which allows researchers to collect screenome data from Android smartphones. Screenomes are sequenced high-frequency screenshots of participants' device use, and a technique to study digital media use pioneered by Reeves and colleagues (2021). For example, the ScreenLife Capture Android application captures a screenshot of a participant's smartphone use every five seconds. This allows for highly granular data on smartphone use which may be useful for researchers interested in the study of digital media.

*ScreenLife Capture* is the first freely available and open-source screenome collection tool. The application is free to download, edit, and use for academic research purposes. The full details of the application can be found in the following paper. Please use the following citation if you are using *ScreenLife Capture* for your research project:

*Yee, A. Z. H., Yu, R., Lim, S. S., Lim, K. H., Dinh, T. T. A., Loh, L., Hadianto, A., and Quizon, M. (2022). ScreenLife Capture: An open-source and user-friendly framework for collecting screenome data from Android smartphones. Behavior Research Methods. https://doi.org/10.3758/s13428-022-02006-z*

If you want to use ScreenLife Capture for a research project, this document provides a simple step-bystep guide for you to set up your own app and connect it to your Google Cloud account. There are two things you will require before you can get started: (1) Google Cloud account and (2) Latest version of Android Studio.

### **Contents in this document:**

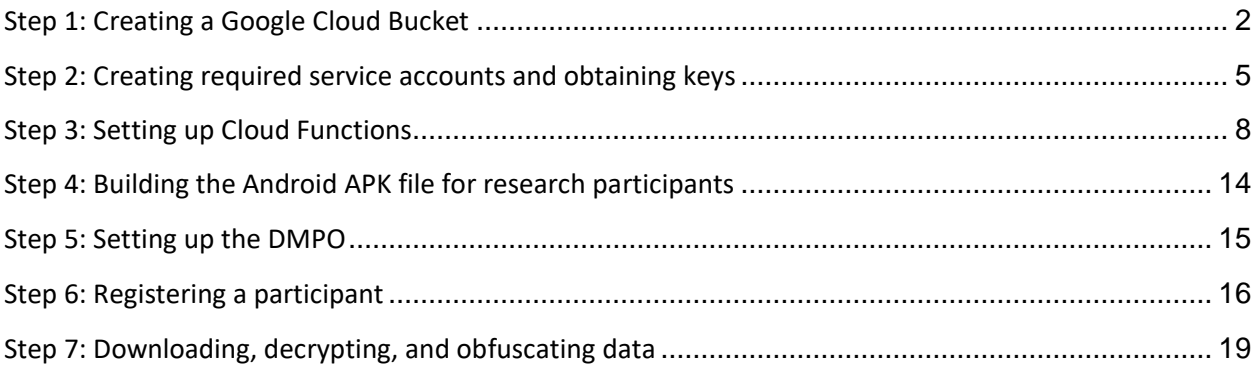

*\*\*\*NOTICE\*\*\* We are looking for software engineers and data scientists to collaborate in order to further improve the framework (both software development and machine learning). We are also looking for PhD students to be part of the ScreenLife Capture team. Please email me a[t andrew\\_yee@sutd.edu.sg](mailto:andrew_yee@sutd.edu.sg) if you are interested to find out more. \*\*\*NOTICE\*\*\**

### **Step 1: Creating a Google Cloud Bucket**

- <span id="page-1-0"></span>1. To begin, go to<https://cloud.google.com/> and either sign-in with your Google account or create a new account. You can set up a billing account as well, since it will be needed subsequently.
- 2. Once you are logged in, click "Console" on the top-right of the screen to enter your dashboard.

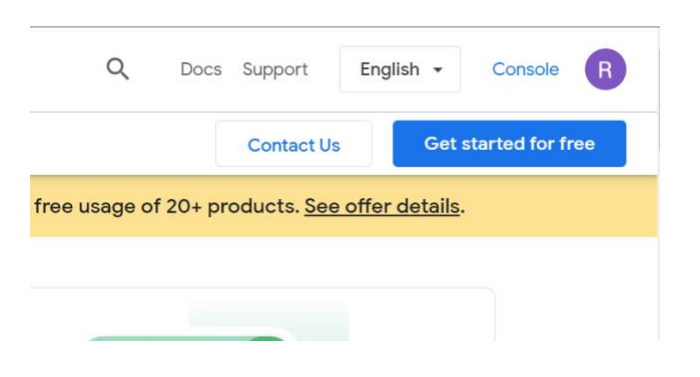

3. Click "Select a project" on the top-left of the screen.

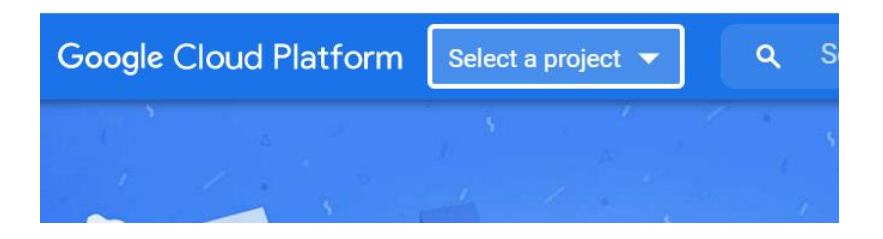

4. To start a new project, select "New Project" on the top-right of the pop-up

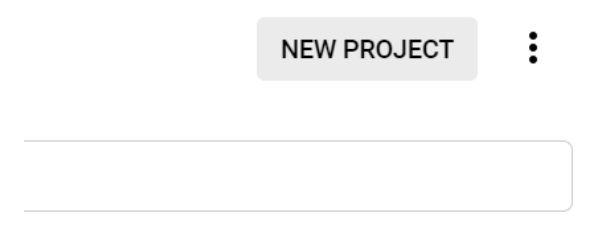

5. Fill in the "Project Name" and "Organization" as required and create a new project.

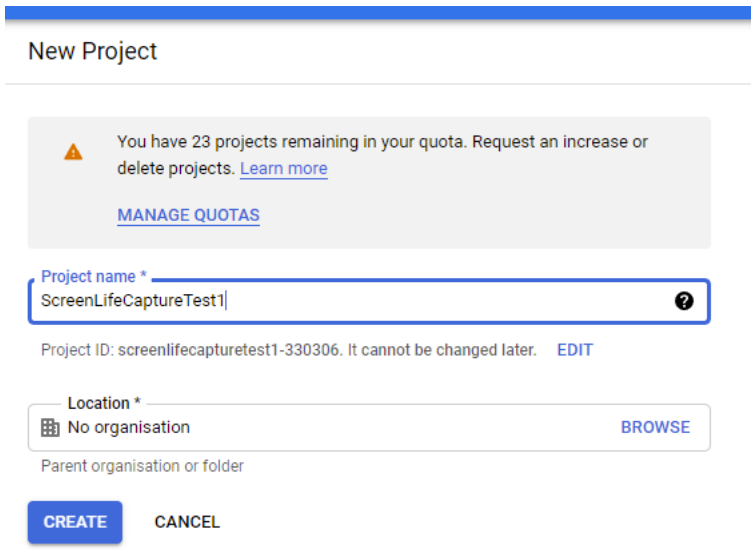

6. Go to "Cloud Storage" to create a cloud storage bucket for the project. You will require a billing account with Google Cloud at this stage. If you do not have a billing account, create one and link the project to the billing account before returning to this point of the setup.

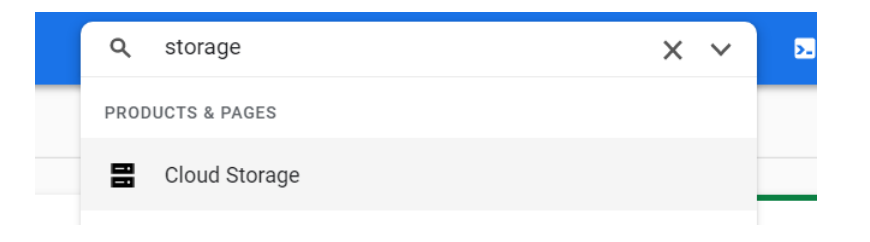

7. Click "Create Bucket" at the top of the screen.

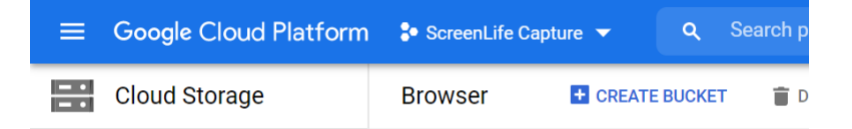

- 8. Choose a unique bucket name and select the "Region" location type.
- 9. Select the "location" closest to where the study will be conducted. Keep the "default storage class" as "Standard".
- 10. Ensure "Enforce public access prevention on this bucket" is enabled, and that "Access control" is set to "Uniform". "Choose how to protect object data" / "Advanced settings" can be ignored.
- 11. Click the "Create" button situated at the bottom left. Your cloud storage for this project has been created.

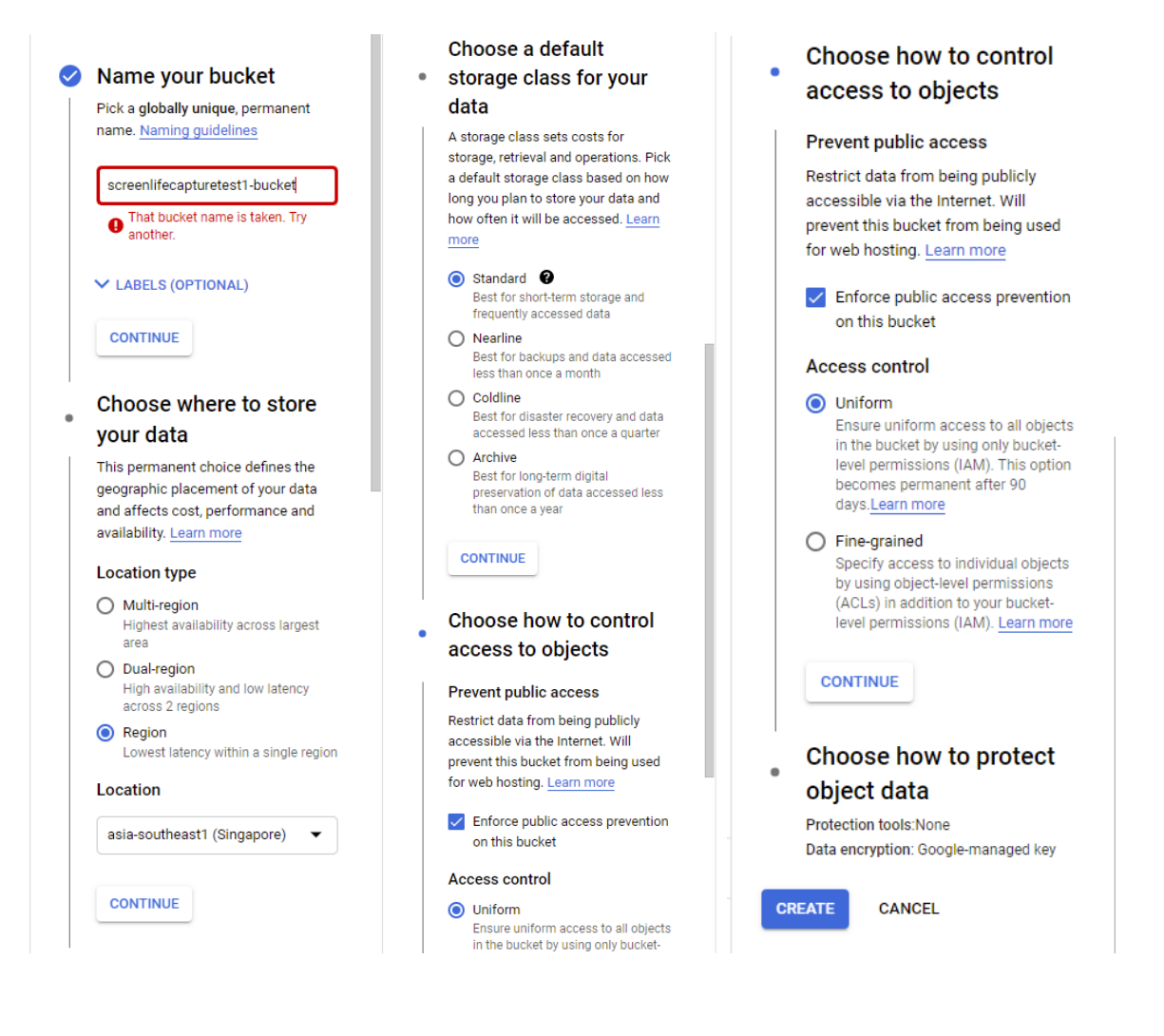

#### **Step 2: Creating required service accounts and obtaining keys**

<span id="page-4-0"></span>1. From the menu on the left, select "IAM & Admin", followed by "Service Accounts".

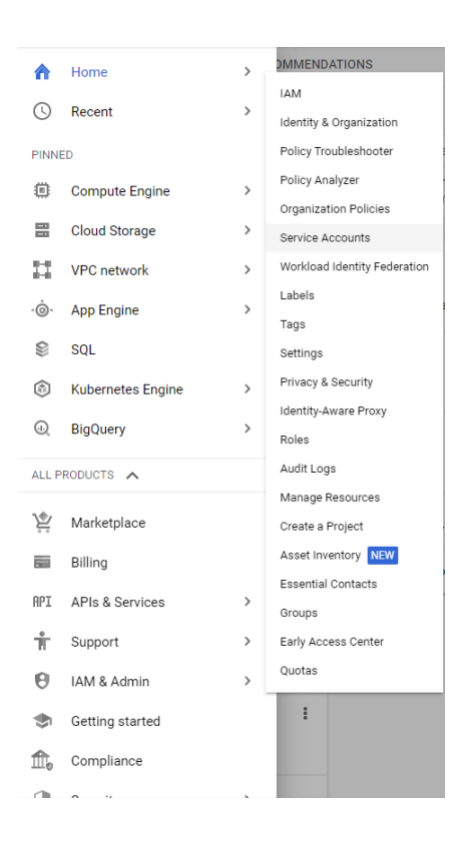

2. Next, click the "Create Service Account" button near the top of the screen.

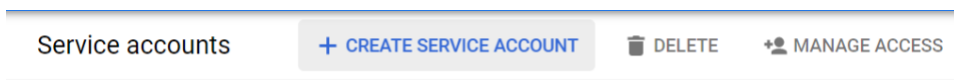

3. Enter a "service account name". This account will be used to access the encrypted image files of the participants. Click "Create And Continue".

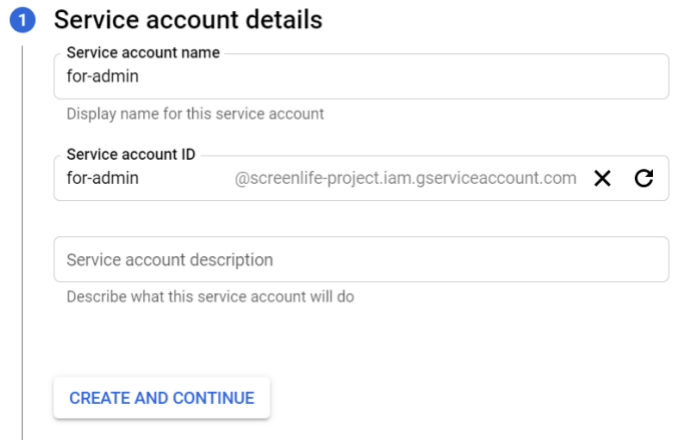

4. Under "Select a Role", select "Cloud Storage - Storage Object Admin". Click "Continue". Ignore "Grant users access to this service account", then select "Done".

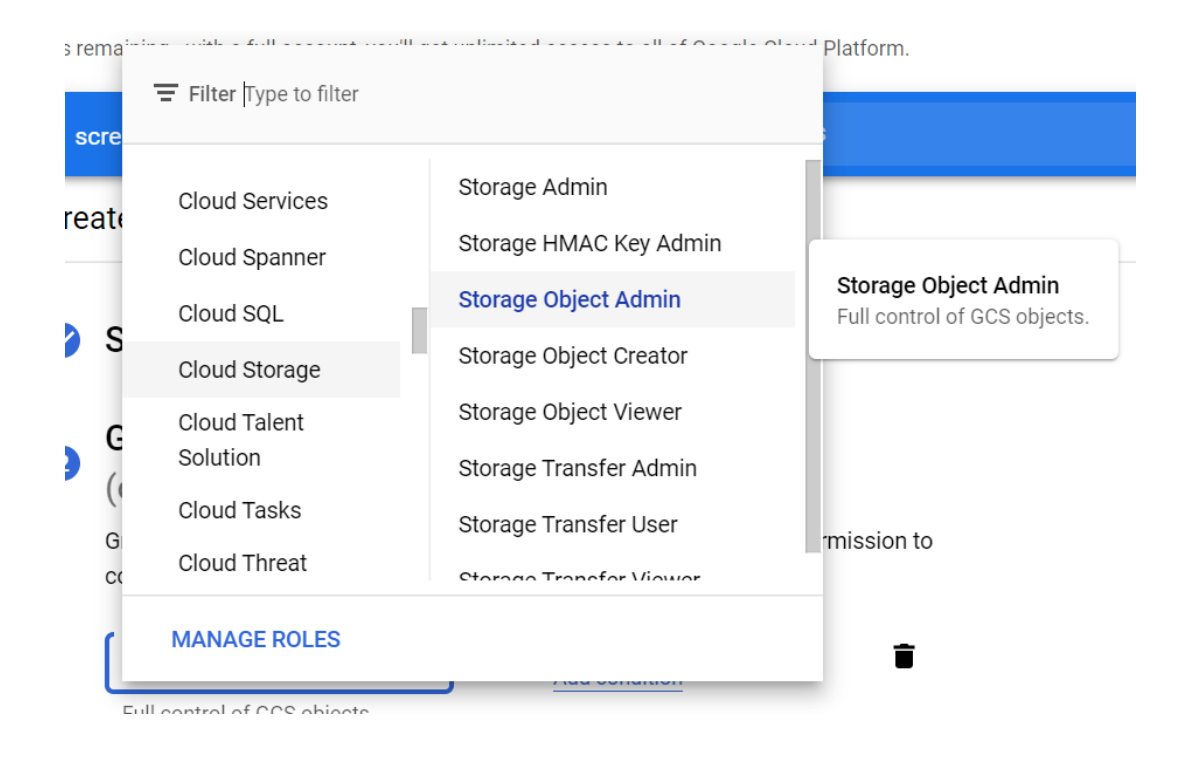

5. Click on the "email" section of the new account.

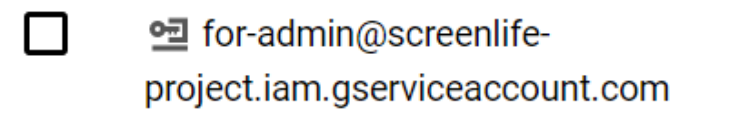

6. Select the "Keys" section.

| for-admin<br>$\leftarrow$ |                    |             |                |      |  |
|---------------------------|--------------------|-------------|----------------|------|--|
| <b>DETAILS</b>            | <b>PERMISSIONS</b> | <b>KEYS</b> | <b>METRICS</b> | LOGS |  |

Service account details

7. Select "Add Key" and then "Create Key".

# Learn more about setting orga ADD KEY Y Create new key Upload existing key

8. Ensure "JSON" is selected and click "Create".

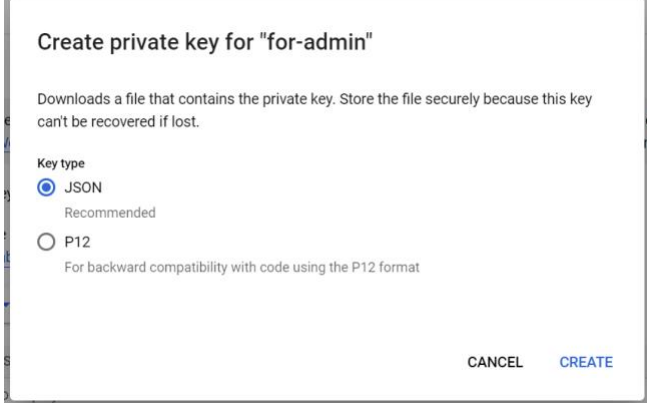

9. The downloaded .json file should be kept secure, as it will grant the ability to access the encrypted images stored in the storage bucket.

### **Step 3: Setting up Cloud Functions**

<span id="page-7-0"></span>1. Return to the main page by clicking the "Google Cloud Platform" logo near the top-left of the screen. In menu on the left, under "APIs and services", select "Library".

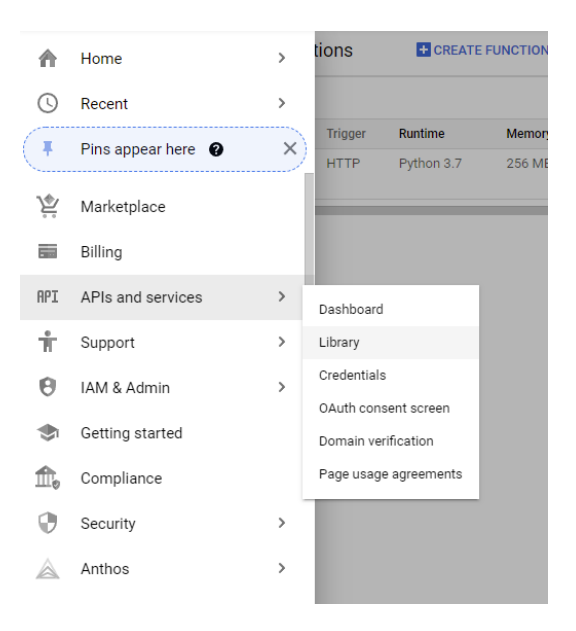

2. Search for "Cloud Build API" in the API library search bar.

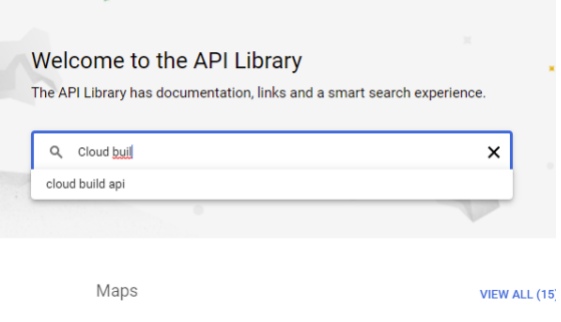

3. Select "Cloud Build API" and enable the API for the project.

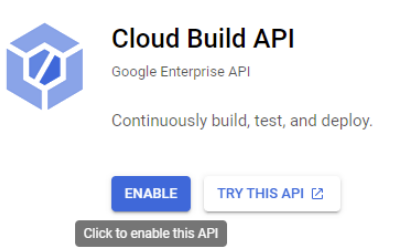

4. Return to the main page by clicking the "Google Cloud Platform" logo near the top-left of the screen. In the menu tab, select "Cloud Functions".

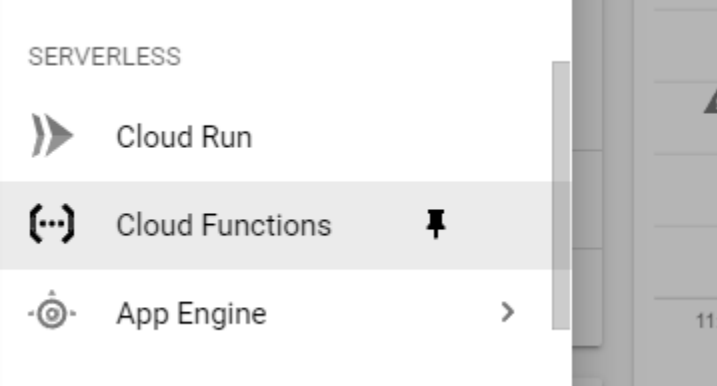

5. Click the select "Create Function". Under "Function name", name it "upload". Choose the region closest to the location of your study. Environment can be set to "1<sup>st</sup> gen".

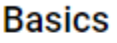

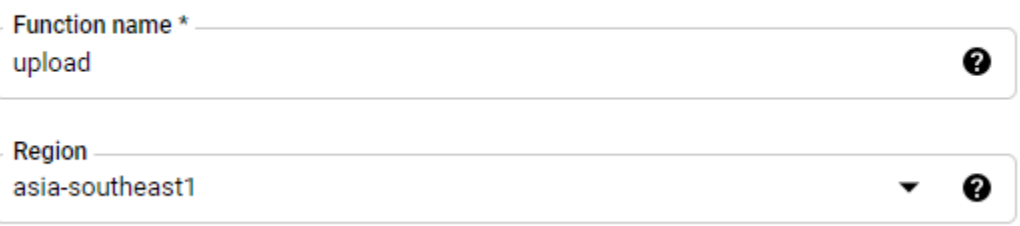

12. Under "Authentication", check "Allow unauthenticated invocations. Check "Require HTTPS" and click "Save".

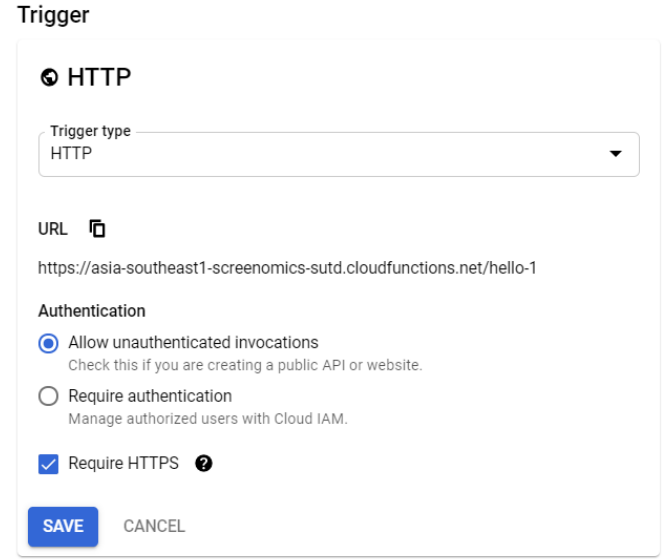

13. Click the "Next" button at the bottom-left of the screen.

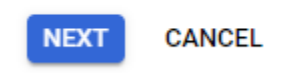

14. Under "Runtime", select "Python 3.7"

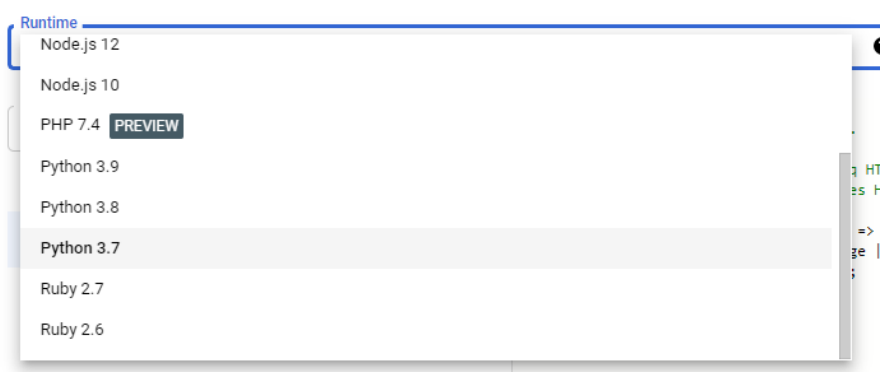

15. Copy the code from "[main.py](https://github.com/ScreenLife-Capture-Team/cloud-functions/blob/main/main.py)" in the "[cloud-functions](https://github.com/ScreenLife-Capture-Team/cloud-functions)" GitHub repository into the right-pane of the window, as shown in the image below. Modify the "BUCKET\_ID" and "PROJECT\_NAME" at the top of the pasted code to reflect the bucket ID and project name you had chosen previously. Then change the "Entry point" on the top-right of the screen to "upload".

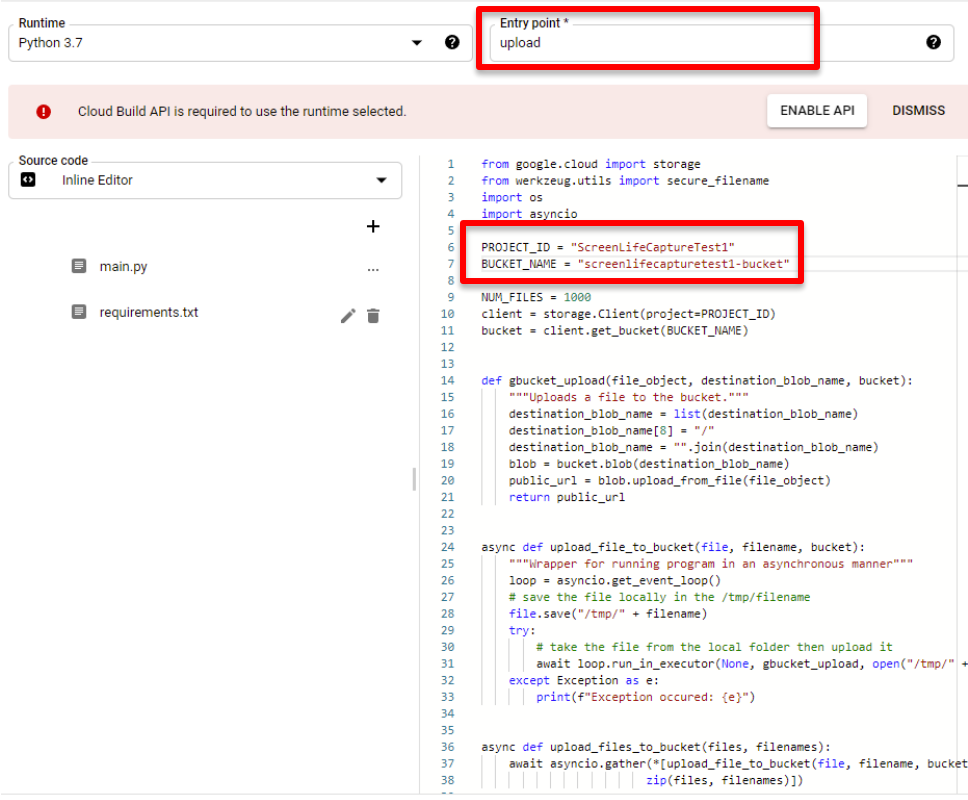

16. Click "requirements.txt" on the left side of the screen, and copy the code from "[requirements.txt](https://github.com/ScreenLife-Capture-Team/cloud-functions/blob/main/requirements.txt)" in the "[cloud-functions](https://github.com/ScreenLife-Capture-Team/cloud-functions)" GitHub repository onto the right-pane of the window, as shown in the image below.

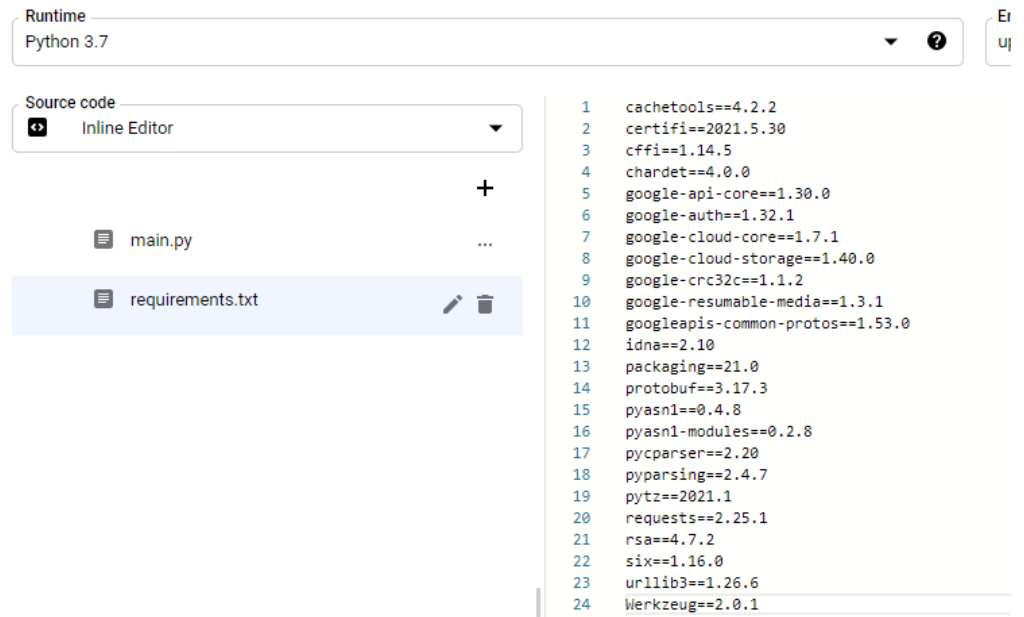

17. Click the "Deploy" button at the bottom of the screen.

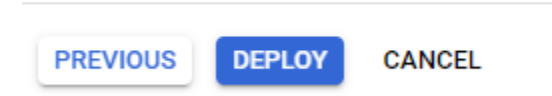

18. Wait for the function to start.

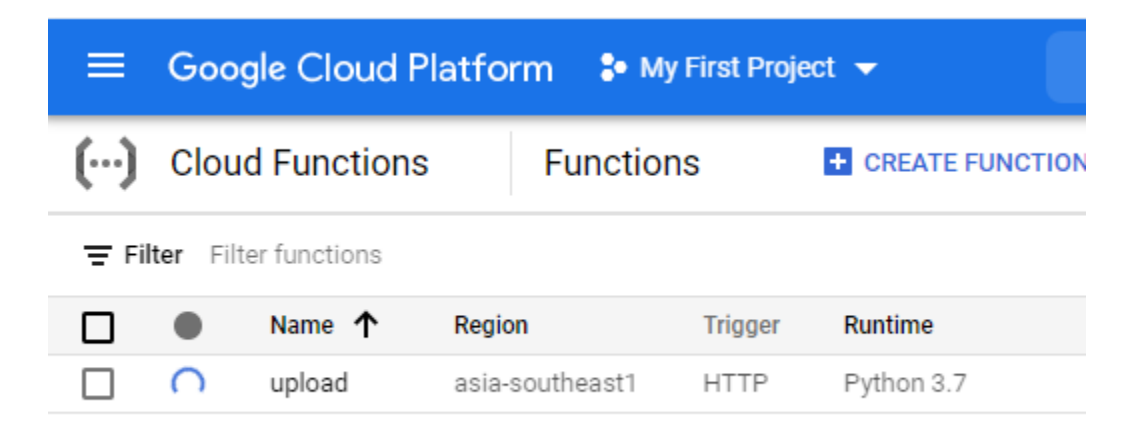

19. Click "upload", the name of the function that was just created.

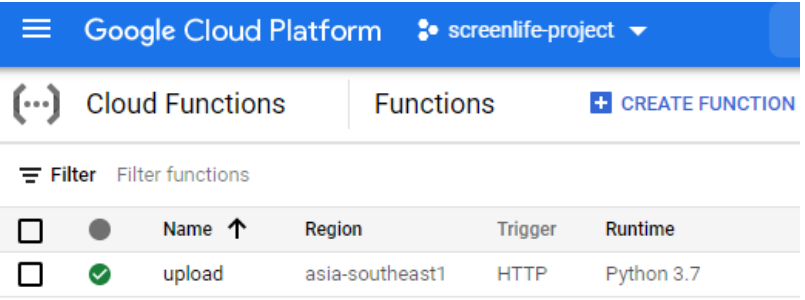

20. Under "Permissions", click the "Add" / "Grant Access" button.

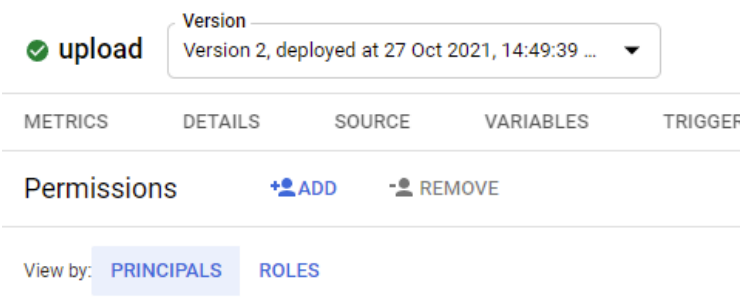

21. Fill in the "New principals" field with "allUsers", and the "Role" field with "Cloud Function Invoker". Click "Save".

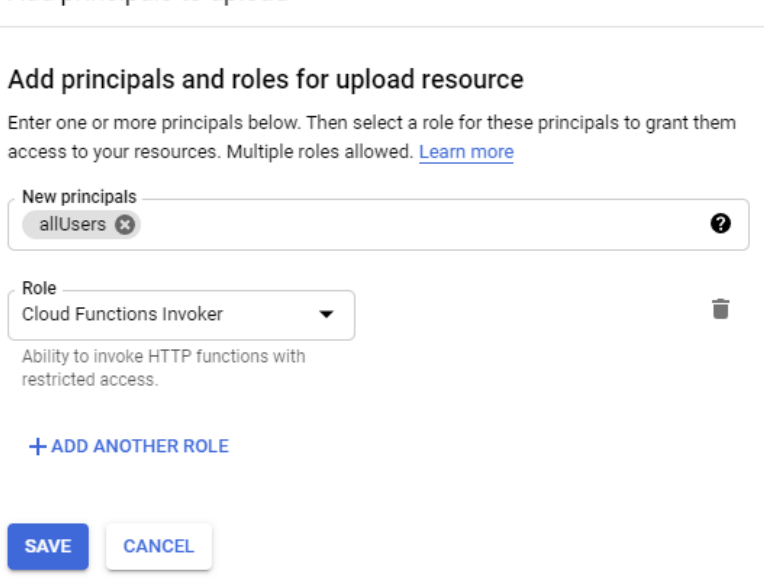

Add principals to upload

22. Click "Allow Public Access".

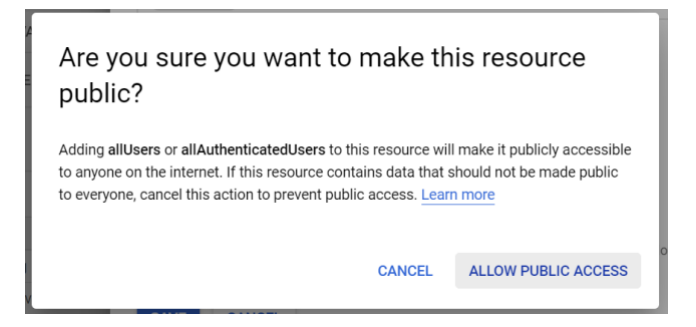

23. Under "Trigger", take note of the "Trigger URL". This URL will be used when preparing the Android application for deployment.

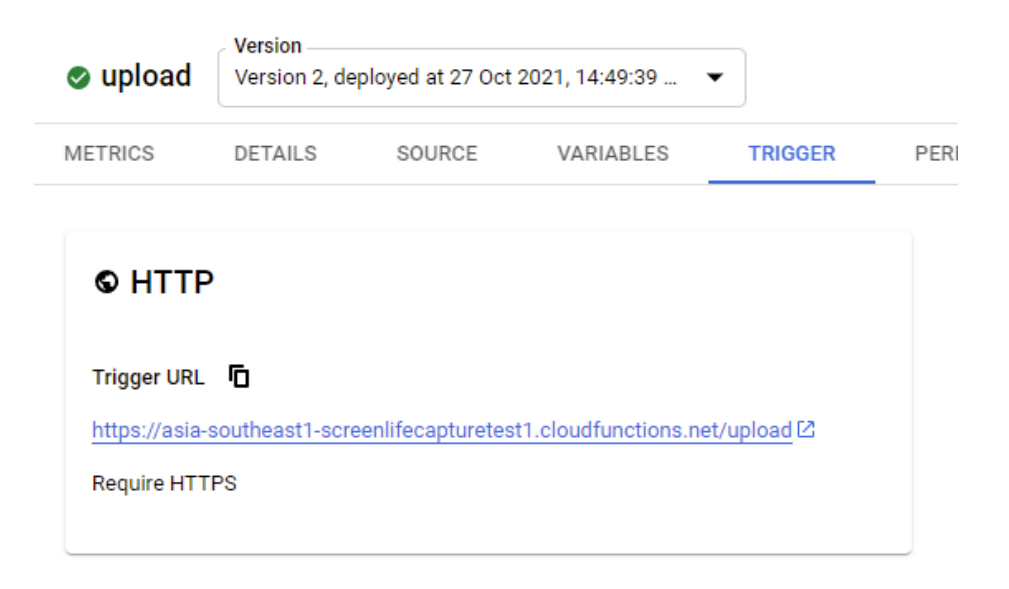

### **Step 4: Building the Android APK file for research participants**

- <span id="page-13-0"></span>1. Download and install [Android Studio.](https://developer.android.com/studio) Ensure the software is up-to-date and set up using the standard settings.
- 2. Download the source code from the GitHub repository (link [here](https://github.com/ScreenLife-Capture-Team/app)) by clicking the green "Code" button, then clicking "Download ZIP".
- 3. In Android Studio, open the "app-main" folder. Download and install dependencies if Android Studio prompts you. If prompted, update the Android Gradle plugin.
- 4. Navigate to "*android-app/app/src/main/java/com/screenomics/Constants.java*". This file contains details which need to be updated to allow the app to access the cloud functions set-up previously. Insert the Trigger URL you obtained from the end of Step 3 into the UPLOAD\_ADDRESS variable.
- 5. Make any desired changes to the Android application. Below are some examples of what you could change:
	- a. *src/main/res/layout/activity\_main.xml* contains the UI of the main "screen capture" page.
	- b. *src/main/res/layout/register.xml* contains the UI of the initial "Scan QR" screen.
	- c. *src/main/java/com/screenomics/InfoDialog.java* contains the message displayed when selecting the "information" button on the main screen.
	- d. *src/main/java/com/screenomics/Constants.java* contains some values involved in the sending of encrypted image data, such as the maximum number of images to send in a batch, the number of batches to send, etc.
- 6. Save any desired changes.
- 7. Build the application.
	- a. Go to "Build", "Build Bundle(s) / APK(s)"
	- b. Select "Build APK" and let Android Studio run.
- 8. Once the APK file is located, this should be sent to your participants after you receive their informed consent for them to install on their devices.

## **Step 5: Setting up the DMPO**

- <span id="page-14-0"></span>1. Create a common folder to hold the DMPO software and the censoring script (e.g. "C:\Desktop\ScreenLife" on Windows; "/Desktop/ScreenLife" on MacOS)
- 2. Download the DMPO software (.zip folder) from th[e DMPO](https://github.com/ScreenLife-Capture-Team/DMPO) repo and extract it into that common folder. You can also download th[e censoring scripts](https://github.com/ScreenLife-Capture-Team/censoring-scripts) and extract it into the same common folder. Following that, there should be two subfolders in the "ScreenLife" folder ("DMPO" and "censoring-scripts"). **Note that the censoring scripts are not ready for use and is only suitable for testing purposes for now.**
- 3. Place the downloaded key file you obtained at the end of Step 2 into the "DMPO" folder. Rename the key file "bucket\_key.json".
- 4. Install the latest [Java Development Kit \(JDK\)](https://www.oracle.com/java/technologies/downloads/) and take note of its location on your computer.
- 5. In the "DMPO" folder, edit the "default-settings.json" file by filling in your Project ID, Bucket ID (which are your project name and bucket name in Google Cloud), and the location of the installed JDK under "javaPath" (it should look something like "C:/Desktop/JDK17/bin" on Windows and "Library/Java/JavaVirtualMachines/jdk-19.jdk/Contents/Home/bin/java" on MacOS). Note that for MacOS users, the "javaPath" should point directly at the java executable (which has no .exe file extension).
- 6. If you are using MacOS, rename the "[macosmain.js](https://github.com/ScreenLife-Capture-Team/DMPO/blob/main/Mac%20Users/macosmain.js)" file found in the supplementary "Mac Users" folder to "main.js" and replace the original "main.js" file in the root folder.
- <span id="page-14-1"></span>7. Rename the "default-settings.json" file to "settings.json". An earlier version of the guide provided the previous instruction. If you face issues, please stick to the "default-settings.json" label. Many thanks to Lion Wedel for pointing this out.

### **Step 6: Registering a participant**

- 1. Start the DMPO software by following the instructions in the [DMPO](https://github.com/ScreenLife-Capture-Team/DMPO) repo (start through Windows Powershell or Terminal). You may need to install **Node.JS** and NPM separately.
- 2. Once the DMPO software is started, enter a 16-digit unique project passphrase when prompted. Keep this passphrase secure, as it will be used to access the management of the project.
- 3. Enter the passphrase on the input near the top-right of the window. Click "Submit Passphrase when done. If not done before, this will be the passphrase for the rest of the project, and should be used when onboarding other participants, as well as during the decryption process.

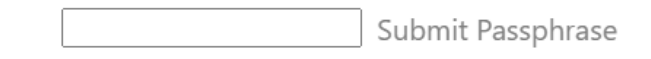

4. Click "Onboard Participant" near the top-right of the screen.

Onboard Participant

5. Fill in the participant ID and click "Register and Generate Keys"

Participant ID:

Register and Generate Keys

- 6. A QR code and verification code will be shown. After the participant receives and installs the ".apk" file, launch the application.
- 7. Let the participant scan the QR code shown in Manager. The button below should read "Verification code: XXXX".

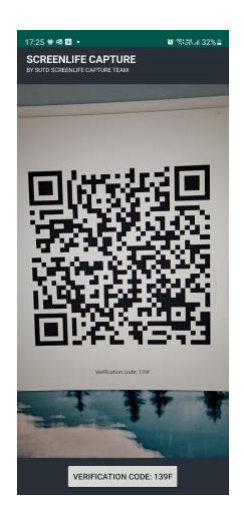

8. Confirm that the participant's verification code is the same as that shown on the DMPO and prompt the participant to click the button to proceed.

9. If the app cannot detect the QR code due to compatibility issues, users can use the device's camera or third-party/external QR code scanner to retrieve the unique key for manual input into the device by clicking the button on the top right corner.

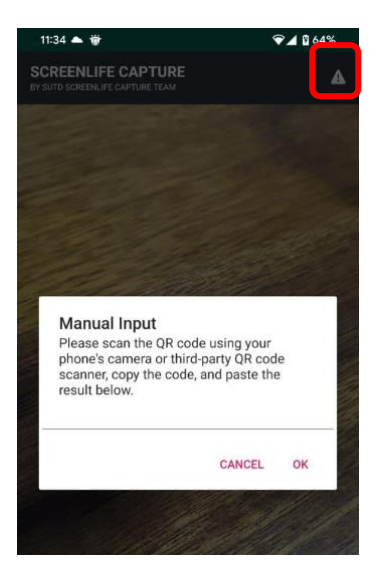

10. If the participant is onboarded, screen capture can then be enabled through the switch in the center of the screen. When prompted with the message that the smartphone will be exposing sensitive info, advise the participant to click "Start Now".

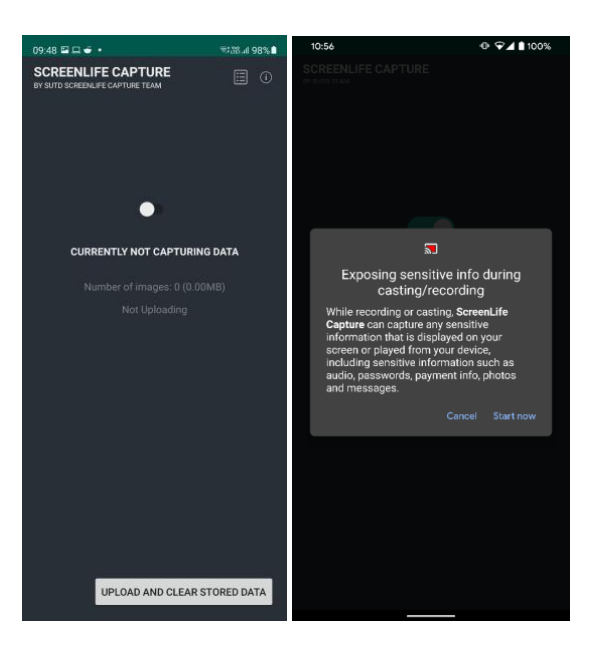

11. If successful, the participant should be able to see the following notification.

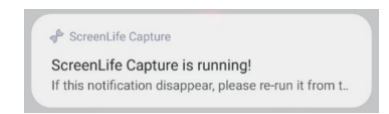

12. The screen cast function will automatically be switched on. Please advise the participant to keep it enabled throughout the entirety of the study. If it is turned off, the screenshots will not be collected.

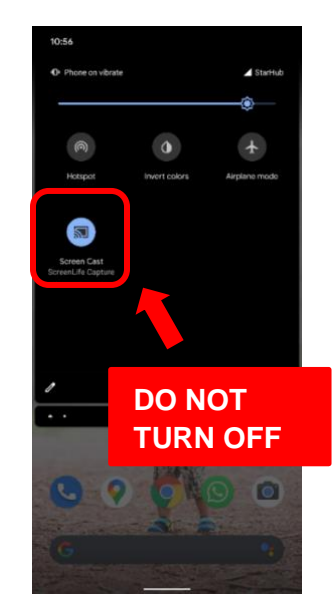

<span id="page-17-0"></span>13. Some smartphone models (e.g. Huawei, Xiaomi, Samsung, and Oppo) have proprietary battery optimization software which may kill the ScreenLife Capture app running in the background. It is advisable that participants using these smartphone models do two general things: (1) manually override the app settings and disable battery optimization for ScreenLife Capture, and (2) "lock" the app to prevent it from getting killed. The explanations and specific advice for different models of smartphones can be found on [https://dontkillmyapp.com/.](https://dontkillmyapp.com/)

#### **Step 7: Downloading, decrypting, and obfuscating data**

- 1. Launch the DMPO software.
- 2. Enter the passphrase on the input near the top-right of the window. Click "Submit Passphrase when done.
- 3. You will be able to check the number of images in the storage bucket through the "In Bucket" column of the participant, as shown below.

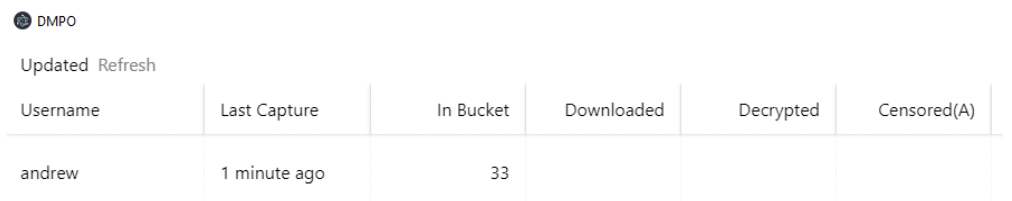

4. To download the files for a single participant, click the "Download" button under the "Actions" column of the participant. (This button is hidden by default and will appear when hovered over.) The encrypted files will be in the "encrypted" folder.

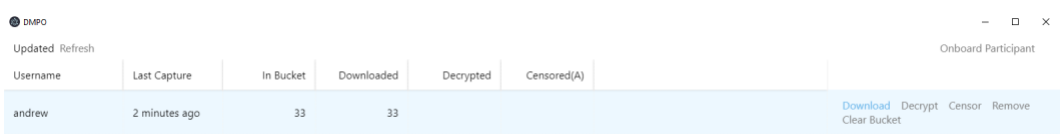

5. To decrypt the downloaded files, click the "Decrypt" button under the "Actions" column of the participant. The decrypted files will then be found in the "decrypted" folder.

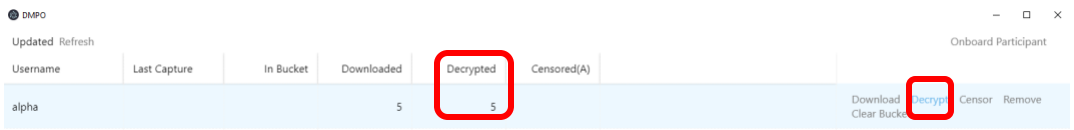

6. To use the automated censoring tool, follow the instructions here, then click the "Censor" button under the "Actions" column of the participant. The files with personal information removed will then be found in the "cleaned-automated" folder. **Please note that the automated personal information removal tool is still a work-in-progress. While usable, the accuracy rate is very low in our current testing. Please use this only for testing purposes.**

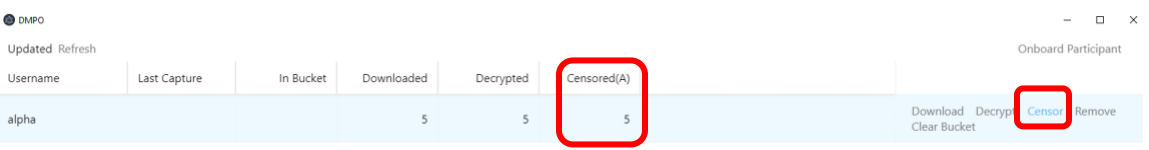